# **Ban.**

Discover how you can make a sprite look ghostly, appear and disappear, and sneak up on the unwary.

# **Make a ghostly sprite.**

Start a new project, right-click on the cat and delete it. Open the **Sprite Library** and choose a spooky sprite, or go to **Usborne Quicklinks** (see right) for an Usborne sprite.

**2** Take a **green flag** block (from the **Events** menu). Then, add a **go to x y** block (from **Motion).** Set x and y to zero.

Now it's time to make it look ghostly...

# **Chast effect**

**3** Go to the **Looks** menu, take a **set effect** block and add it below. Choose 'ghost' from the drop-down menu. This will make the sprite look faint and ghostly.

**4** Take a **repeat loop** (from **Control)** and wrap it around a **change effect** block (from **Looks).** Select 'ghost' from the drop-down menu again. Add the loop to the end of your script.

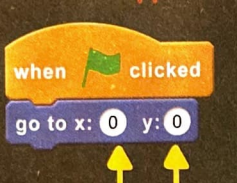

This sends the sprite to the middle of the screen.

set ghost effect to 95

# **SPECIAL EFFECTS**

Usbarne lluicklinks has lats af sprites and ather stuff yau can use. Just ga ta: **www.usbome.com/quicklinks**  and type in the name af this baak.

> **Scratch has several different** effects you can choose from. Here are a few of them...

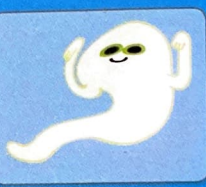

. . ' . . . .

> . . . . . :<br>: . . . .

**WHIRL makes a** sprite swirl around.

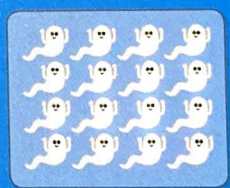

**MOSAIC** creates lots of little copies.

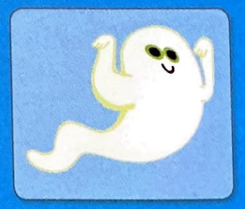

**FISHEYE** makes a sprite swell in the middle.

.................

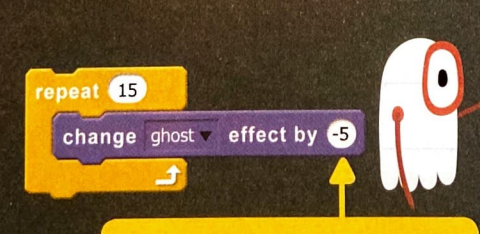

The higher the number,

the stronger the effect, up to

100% (completely invisible).

A minus number will reduce the effect - so the sprite slowly becomes more solid. **J** For a spooky sound effect, go to the Sounds tab. Click on the speaker button, select a sound and click 'OK'. Then add a **play sound** block (from the Sound menu).

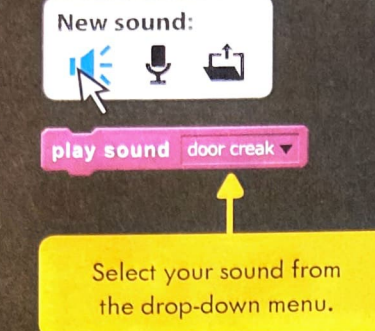

Watch out, mortal, this computer is haunted! for 3 secs

We chose 'door creak', but there are lots of other spooky sounds to try...

> scream male-1 screech laugh male-1 laugh male-2 walf hawl

 $\overline{\mathbf{b}}$  You could add a think or say block (from Looks) to add some dialogue, too.

Your code so far should look something like this... Run it and tweak anything you're not happy with.

#### set ghost effect to 95 repeat 15 change ghost effect by (5) play sound door creak Watch out, mortal, this computer is haunted! for (3) secs say

glide  $1.5$  secs to x:  $50$  y:  $-85$ 

This is how many seconds the

glide will take. The bigger the number, the slower the glide.

when **J** clicked

go to  $x: ①$   $y: ①$ 

say

You could add a spooky backdrop, too. (See page 13 for a reminder of how.)

# On the MOVE

 $7$  To make the ghost move smoothly, take a glide block (from the Motion menu). Add it to the bottom of your script.

1 To make the sprite seem to get closer, add a change size block (from Looks) to the bottom of your script.

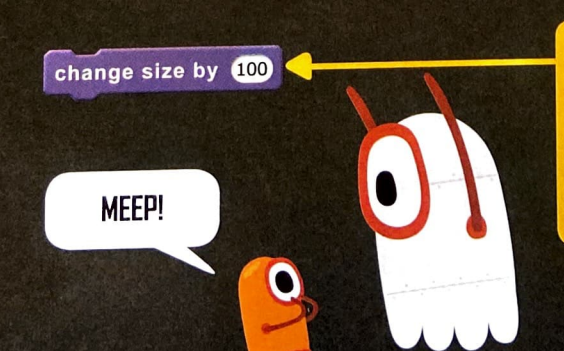

These are the coordinates where the sprite will stop.

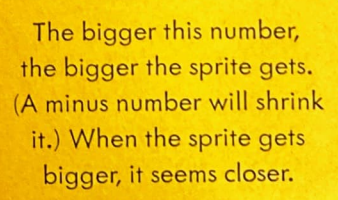

You could add more think or say blocks underneath the change size block, to continue the story.

## **Hide** and seek

Surprise!

10 To make the sprite disappear, add a hide block (from **Looks**).

Then add a wait block (from **Control)** to make everything pause.

**Il** Add a go to block (from

Motion), to send the sprite

to a new spot. Then, go to

the **Looks** menu and add a show block to reveal it, and a change size block to make

it suddenly bigger.

#### change size by (100 Wat Waconooooc (CR 3) de

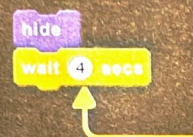

The animation will seem to have finished. But there's a surprise in store...

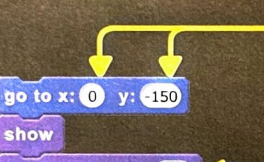

change size by 300

The bigger the number, the more dramatic the effect.

These coordinates will send the sprite to the middle of the stage, near the bottom.

Wait for it...

12 You could also add a surprising sound effect with play sound, then make the sprite say something like 'BOO!' with another say block and a wait block to pause for effect.

13 You could finish by making the sprite disappear (with another **hide** block), or add some more dialogue...

play sound scream-male1 v say BOO! for 2 secs wait 2 secs

You need to select any new sound from the Sound Library first.

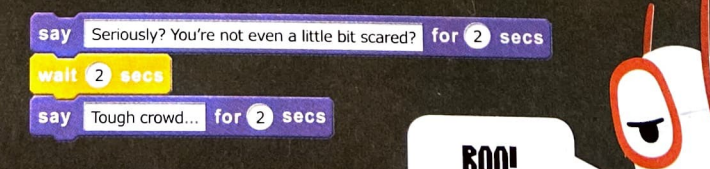

## **Testing**

14 Click on the green flag to run your animation. Try it a few times.

If you run it more than once, the sprite will start at the wrong size. To fix this, you need to insert a set size block (from Looks) at the start.

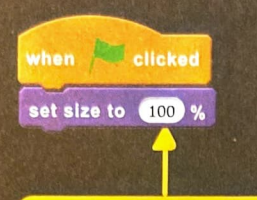

Set this to 100% to make sure the sprite starts its normal size.

In Scratch, if you want your animation or game to start the same way each time, you need code at the start of your script to CANCEL OUT any instructions you give by the end.

.................

### **The finished cade**

This is the finished code for our version which you can play by going to **Usborne Quicklinks.** 

> The whole animation is a single script.

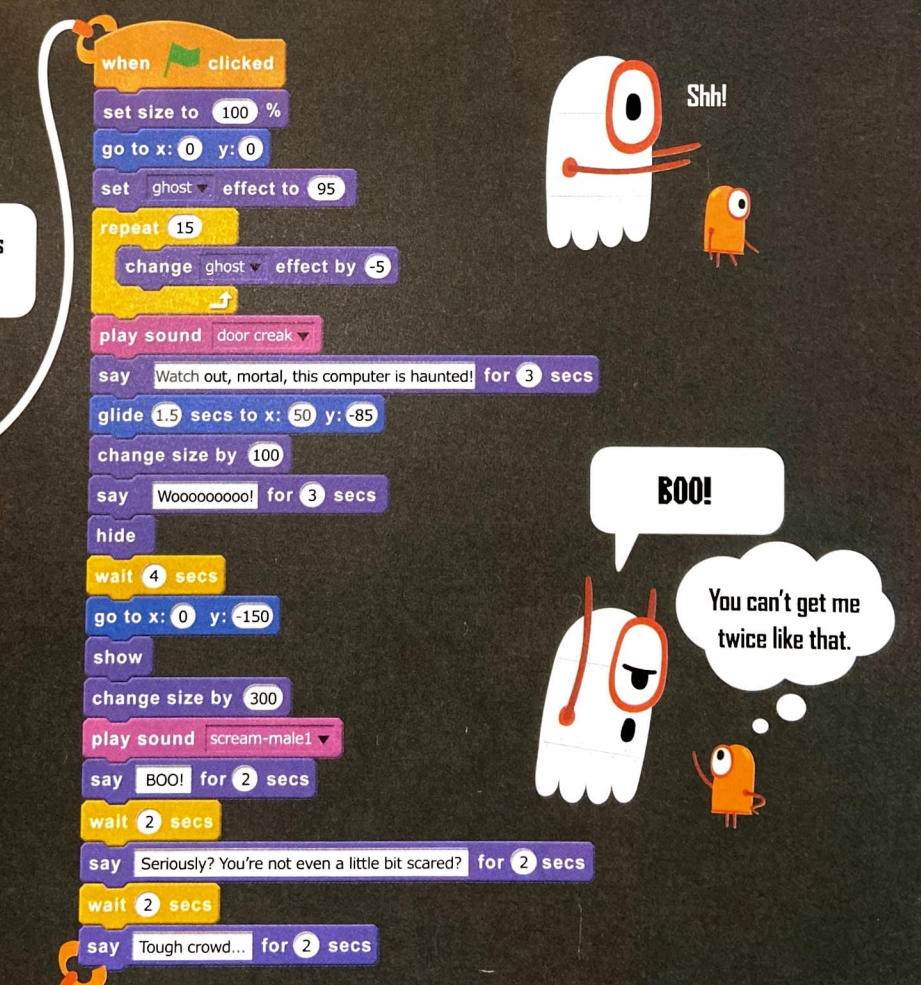

DEBUGGING TOOLKIT